# MYOB Advanced

Release Notes

2018.1.2

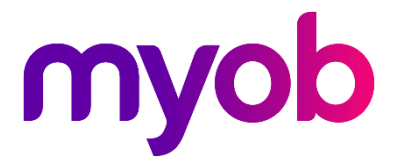

## Contents

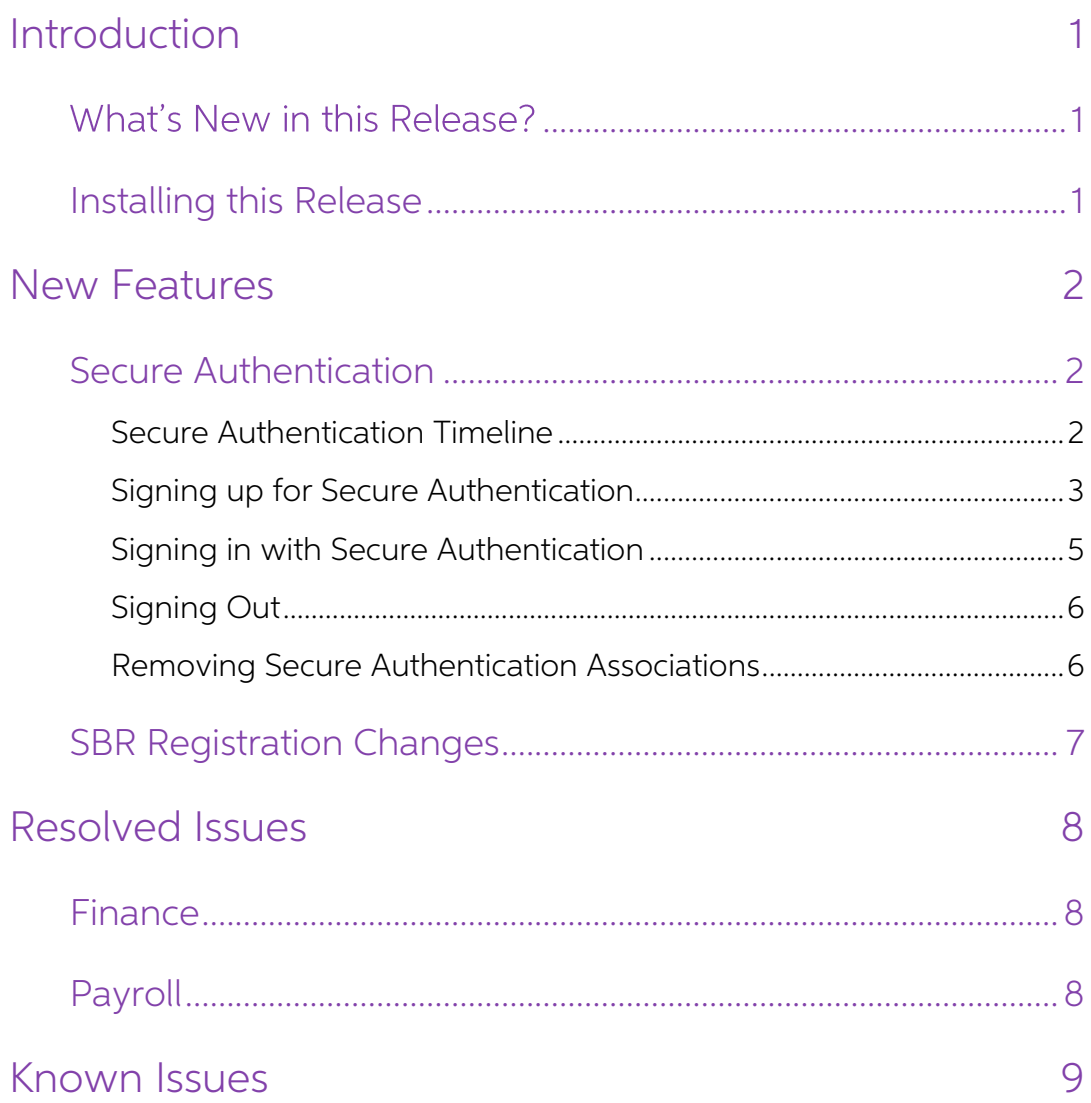

# <span id="page-2-0"></span>Introduction

Welcome to the 2018.1.2 release of MYOB Advanced.

## <span id="page-2-1"></span>What's New in this Release?

The 2018.1.2 release is an update to the 2018.1.0 major release, which addresses issues with the Payroll module identified in previous releases.

## <span id="page-2-2"></span>Installing this Release

The 2018.1.2 release is automatically deployed to all production accounts.

Note: An updated licence is required to enable configuration options for the new<br>features. While accounts in our managed environment will have their licences<br>updated automatically, a local installation must be updated manu Update Licence button.

# <span id="page-3-0"></span>New Features

## <span id="page-3-1"></span>Secure Authentication

This release adds support for Secure Authentication logins to MYOB Advanced. Secure Authentication is a two-factor authentication (2FA) sign-in process that helps to secure your data and guard against identity theft. To us

### <span id="page-3-2"></span>Secure Authentication Timeline

Secure Authentication will eventually become required for logins to MYOB Advanced. A<br>new read-only **Enforcement Date** field on the Security Preferences screen (SM.20.10.60)<br>shows the date Secure Authentication logins will

A series of messages are displayed to users in the lead up to the enforcement date, informing them of the requirement and encouraging them to sign up for Secure Authentication in advance:

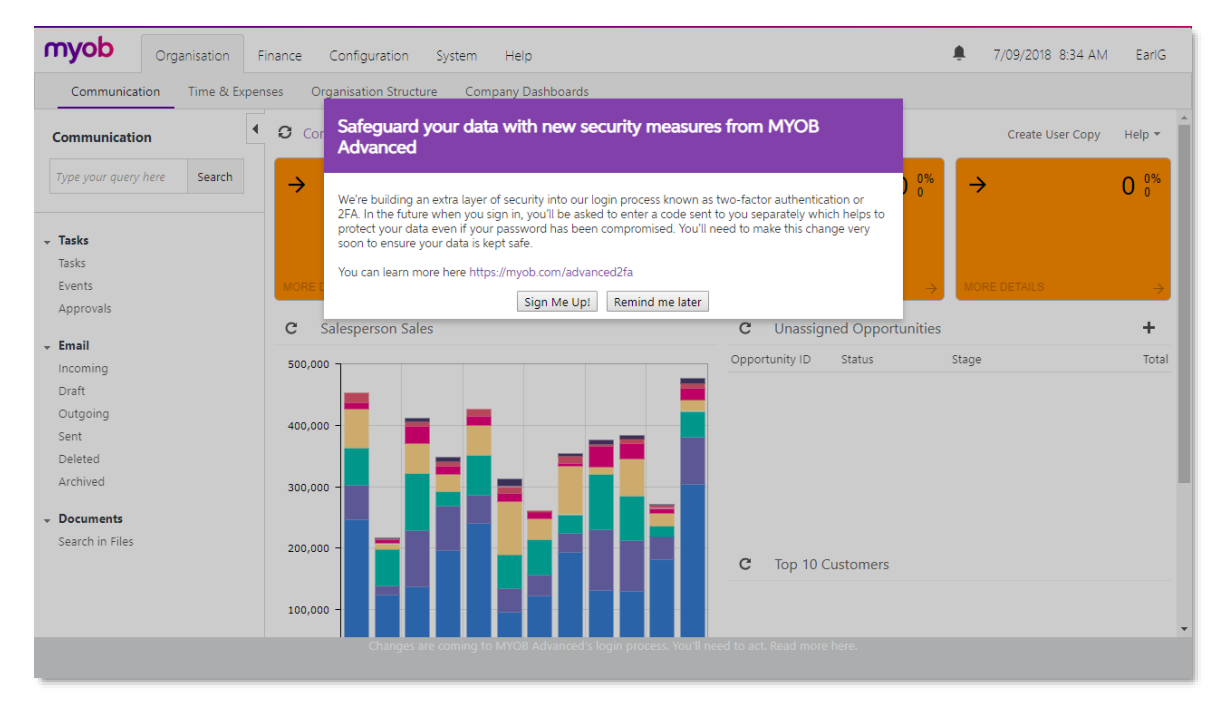

In addition to these messages, text will appear in the footer of all screens, reminding users to sign up for Secure Authentication.

### <span id="page-4-0"></span>Signing up for Secure Authentication

To sign up for Secure Authentication, users must first log in to MYOB Advanced using<br>their usual login details, then click the **Sign Up** button on the message that appears. This<br>will take them to the signup page, where the

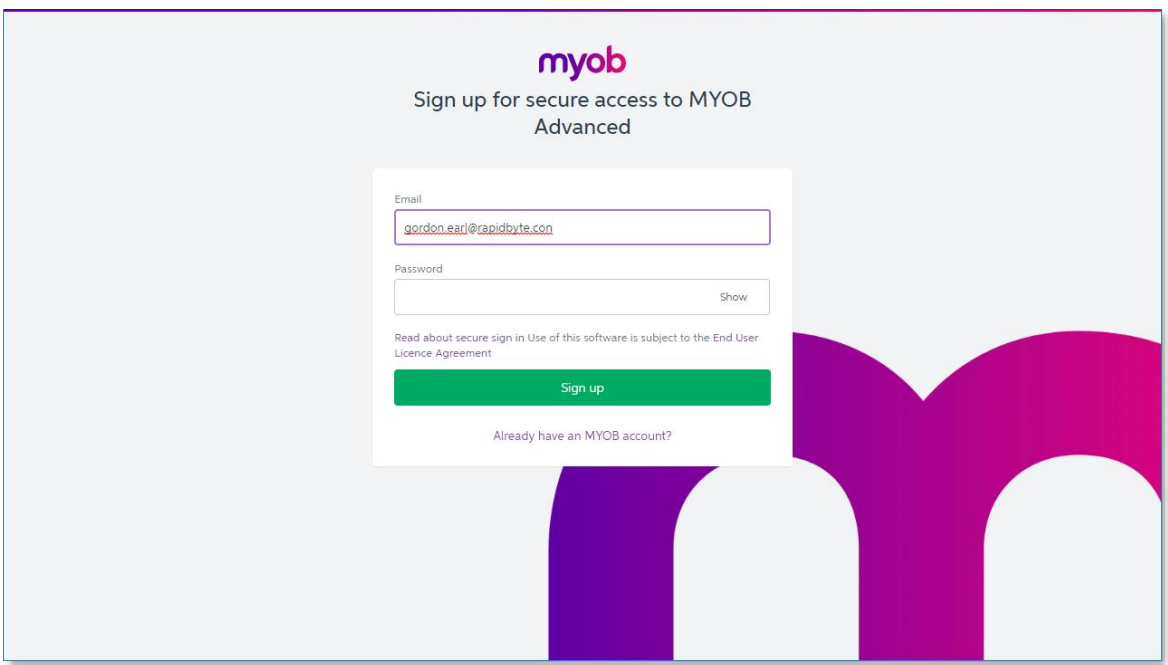

After entering their details and clicking **Sign up**, the user must then set up two-factor authentication for the account. This can be done using an app on their mobile phone or by email (the mobile app is recommended):

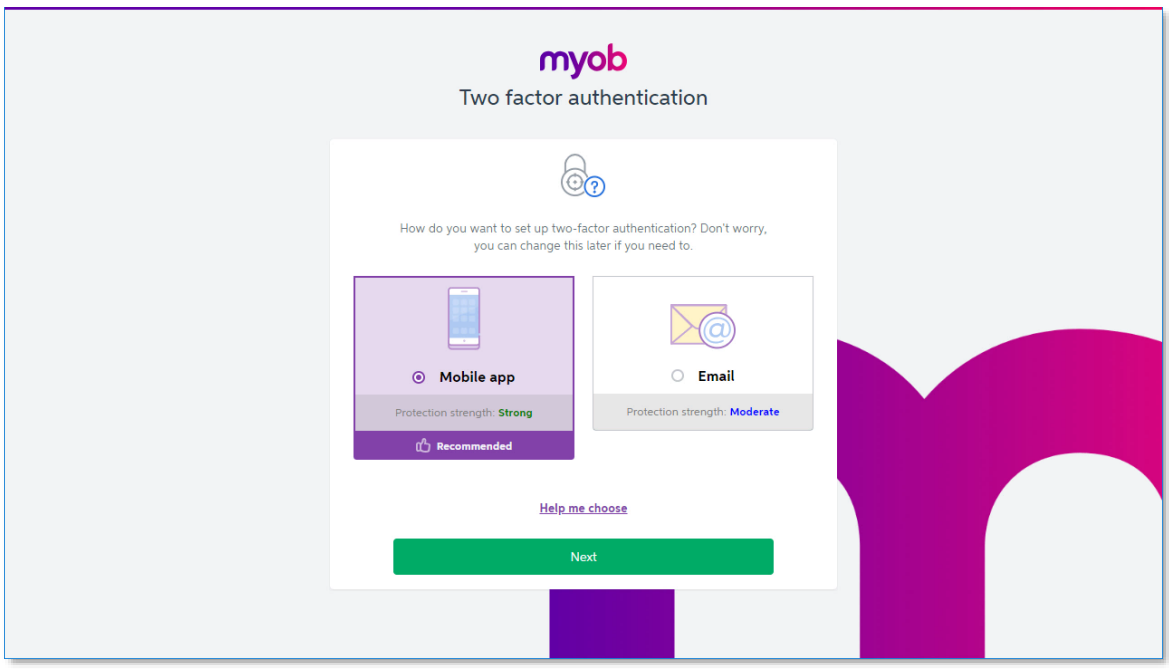

If the user has chosen to use the app method, they are given directions to download an authentication app for their phone's operating system. (If the user logs in to other services that use two-factor authentication, they

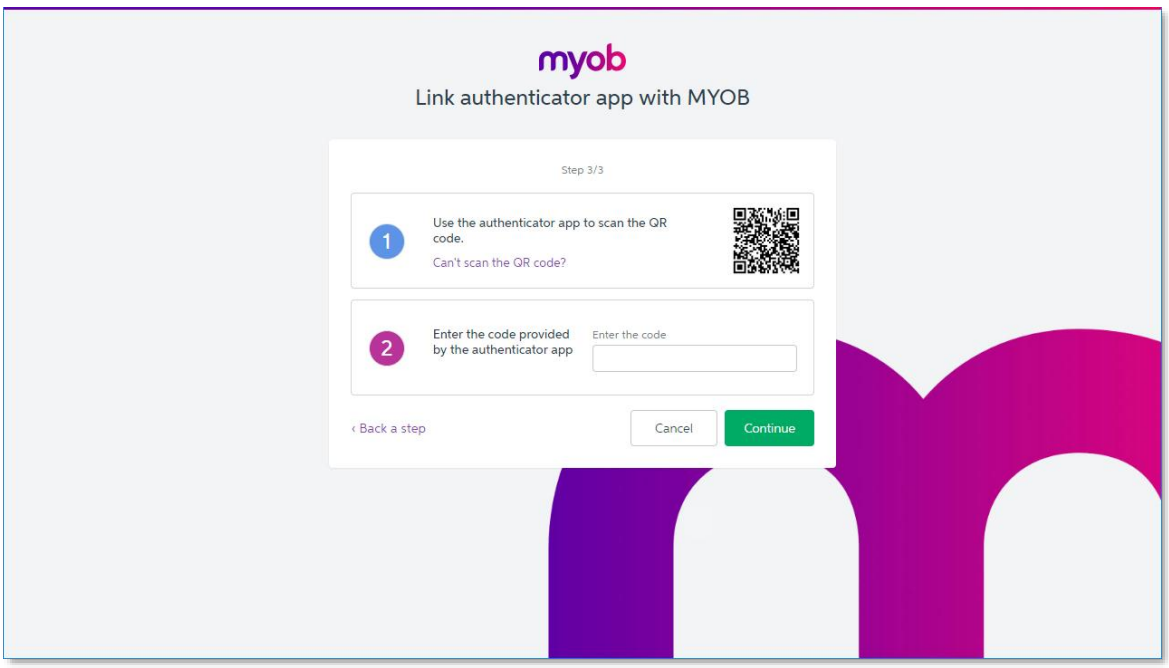

At this point, the Secure Authentication setup is complete. As an optional final step, the user can download a text file containing ten backup codes, which can be used to log in via Secure Authentication if they are unable

Note: Each backup code can be used only once, but more can be generated if necessary.

#### Note: Users with Existing Secure Authentication Accounts

If a user already has a Secure Authentication account (for example, if they use another MYOB product that also offers Secure Authentication), they can use this account with MYOB Advanced, but it must still be associated wi

If a user tries to sign in to MYOB Advanced with a Secure Authentication account that has<br>not been associated with an Advanced login, they will be redirected back to the<br>Advanced login screen, where an error message will i

### <span id="page-6-0"></span>Signing in with Secure Authentication

Once users are signed up with Secure Authentication, they can sign in to MYOB<br>Advanced by clicking the **Sign in with Secure Authentication** button on the login screen:

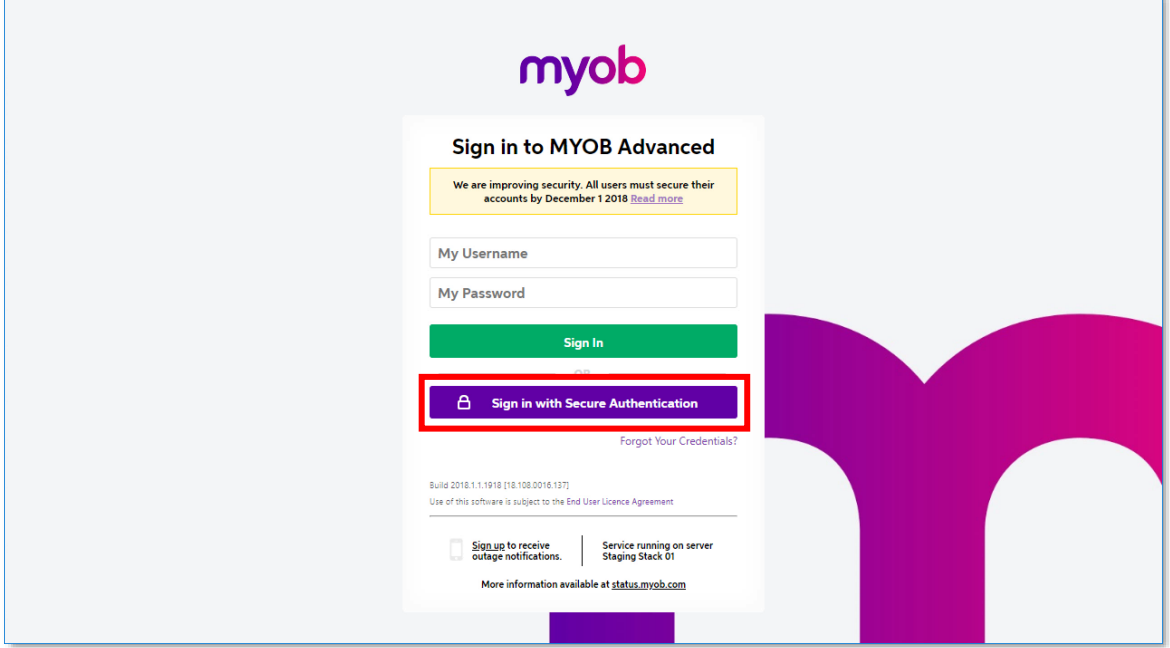

They will need to enter their email/password combination and a verification code from their email or app when logging in with Secure Authentication, but they can tick an option to stay signed in for 12 hours:

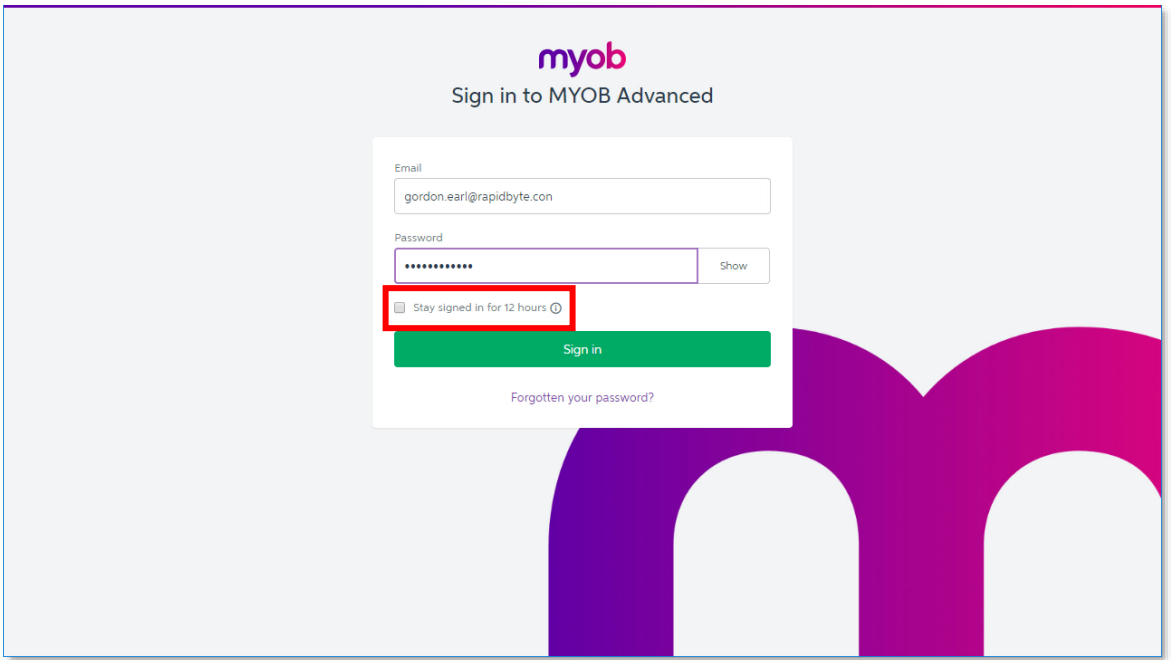

### <span id="page-7-0"></span>Signing Out

When a user selects **Sign Out** from the dropdown menu at the top right of the screen, they will be signed out of MYOB Advanced and Secure Authentication at the same time.

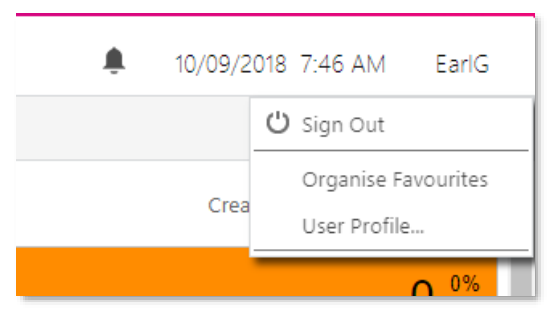

Note: When a user signs out, a new tab will open in their browser, displaying a page that confirms they have been signed out of Secure Authentication. This page is for information only, and can be closed straight away.

### <span id="page-7-1"></span>Removing Secure Authentication Associations

It may be necessary to remove the association between a user's MYOB Advanced login and their Secure Authentication login, for example, if a user needs to associate their Advanced login with a different Secure Authentication login.

This can be done in two places in the MYOB Advanced system:

- On the External Identities tab of the Users screen (SM.20.10.10). Select the MYOB provider and click Clear Association.
- On the External Identities tab of the User Profile screen (SM.20.30.10). Select the MYOB provider and click **Unassociate User**.

### Note: These options are only available to users with the Administrator or Internal User roles.

Once the association between the Advanced login and the Secure Authentication has<br>been removed, the user will again be presented with the signup messages or redirected<br>to the Secure Authentication signup page when they log

## <span id="page-8-0"></span>SBR Registration Changes

#### Australia only

In previous releases of Advanced Business, the main reportable branch was used to register for Standard Business Reporting (SBR). While this was acceptable for submitting Payment Summaries, it caused Single Touch Payroll (

To allow for STP submissions in multi-company organisations, the SBR Registration tab of the Payroll Preferences form (MP.PP.11.00) has been updated. The tab now contains a table showing the details of each company in the

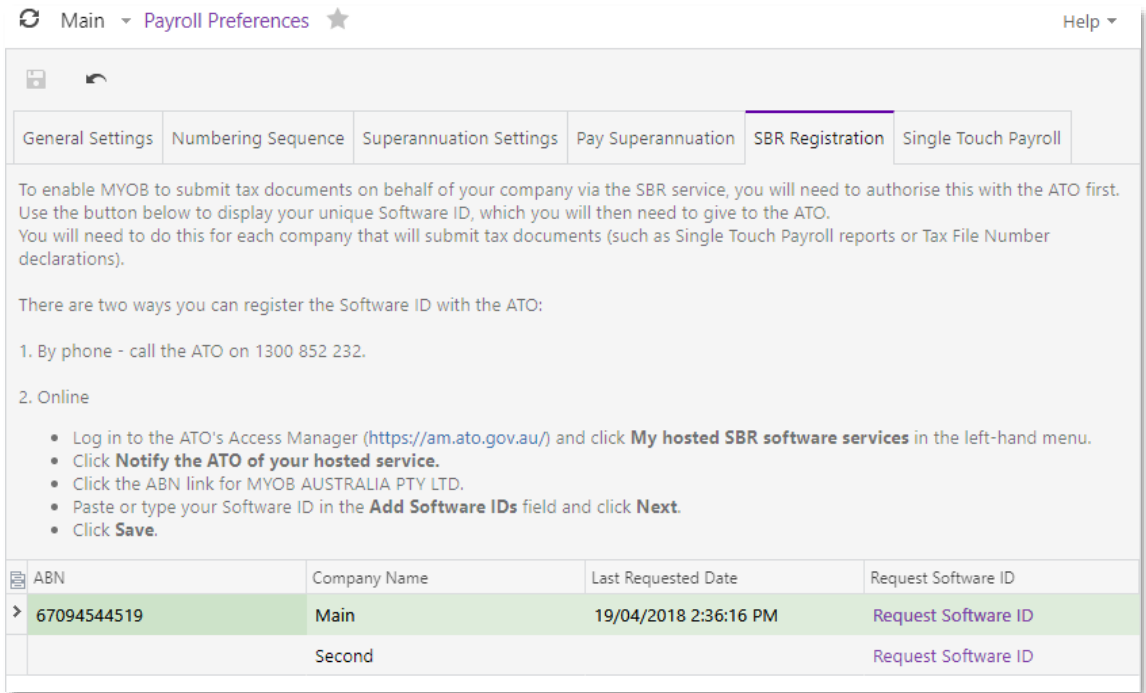

When registering for SBR, you must now request a Software ID for each company using<br>the links on this tab, note them down, then register each ID with the ATO separately. See<br>the "Single Touch Payroll" white paper on the <u>M</u>

Note: If your organisation has STP batches that were rejected due to the issue<br>discussed above, you do not need to re-submit these batches or perform any<br>other actions once the Software IDs have been registered—the next su

# <span id="page-9-0"></span>Resolved Issues

The following table details the issues that are addressed by this release.

## <span id="page-9-1"></span>Finance

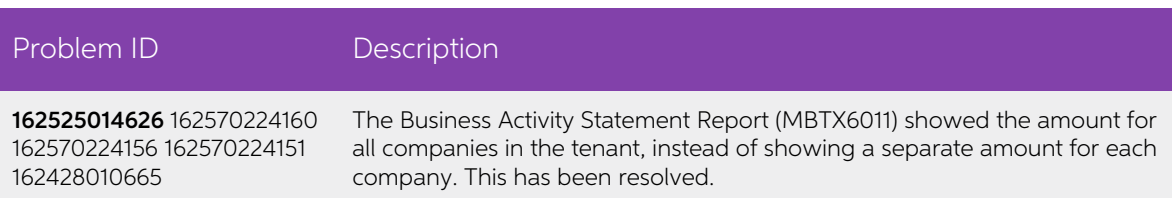

## <span id="page-9-2"></span>Payroll

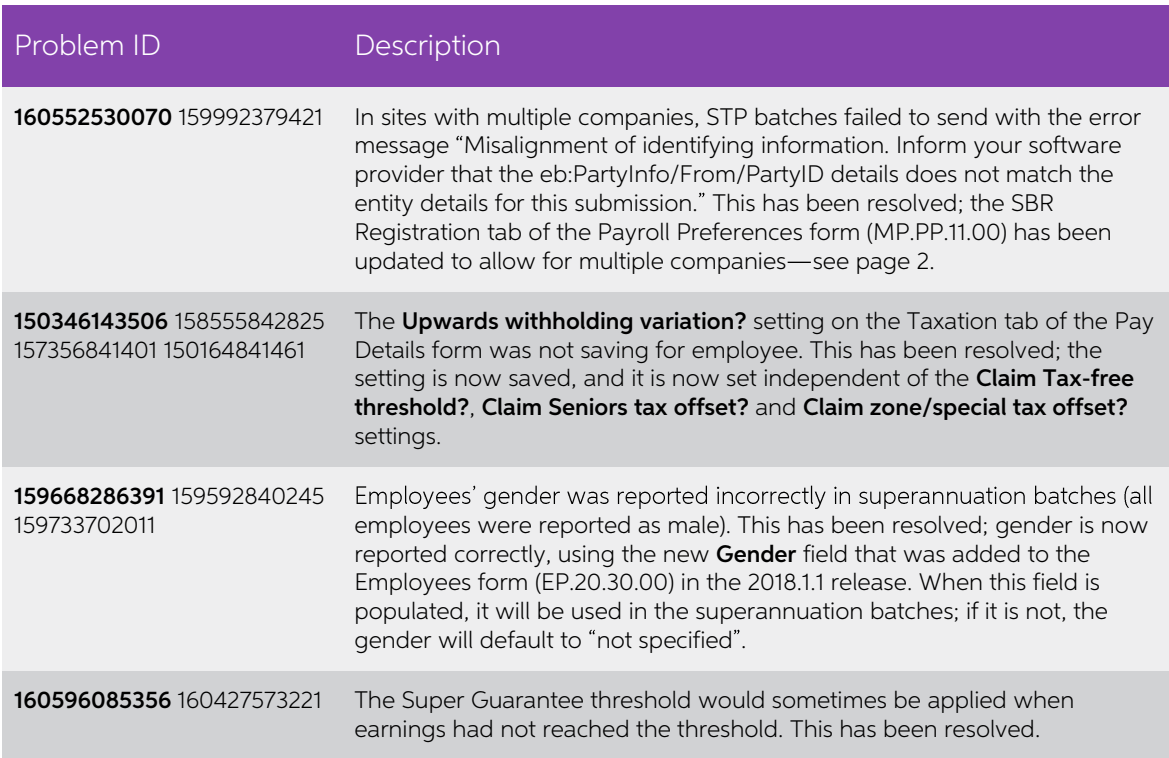

# <span id="page-10-0"></span>Known Issues

The following known issues and breaking changes have been identified in this release.

#### Partner users visible on some forms

User accounts with the licence type MYOB\_Partner and the Admin account used<br>exclusively by MYOB are hidden from all other users; they do not appear on user<br>selection lists. However, these user accounts will appear in selec

- Event > Attendees (CR.30.60.30)
- Role List (SM.65.10.00)

#### Error message when switching tenants

The error "{"Message":"Unauthorized request."}" appears when switching tenants from the User dropdown at the top right of the screen. To change tenants, the user must log out and then log in to the new tenant.

#### Error message when a my.MYOB login is required

Certain actions, such as submitting an STP batch in the Payroll module, require that the current user is logged in with a my.MYOB/Secure Authentication account—if this is not the case, an error message will appear. To avoi

#### Secure Authentication signin button unavailable

If a user logs in with a Secure Authentication account that has not been associated with<br>an MYOB Advanced login, they will be redirected to the MYOB Advanced login screen,<br>where a message informs them that they must log in